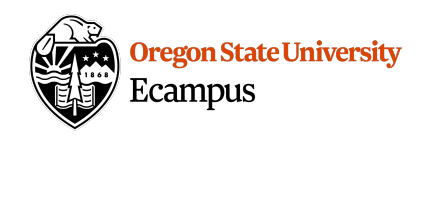

## Quick Reference – Add TA… tool

 The Add TA… tool allows instructors to add others with a valid ONID account and up-to-date FERPA training to their course.

## Enable the Add TA… Tool

- 1. Select **Settings** from the course menu.
- 2. Select the **Navigation** tab.
- 3. On the **Navigation** page, you will see two groups of items - one at the top of the page, and another at the bottom of the page.
- 4. In the bottom group, locate the item titled **Add TA…**. Click the options menu (the three dots), select +**Enable**.
- 5. Click on the **Save** button.

## Manage Assistants

- 1. From your Canvas course, select **Add TA…** from the course menu.
- 2. Click on the login button.
- 3. Select the **Add Assistants** tab.
- 4. Enter the name or ONID of your colleague and click **Search**.

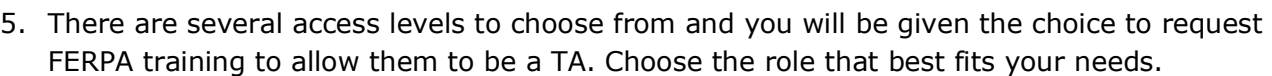

- • **TA**'s have full access to the course and gradebook. **Designers** can add/edit course content, but have no discussion board or gradebook access. **Graders** have full access to the gradebook and SpeedGrader, but cannot add, edit, or delete course content. **Observers** have read-only access to published content (they can view and download files, and see assignments and quiz descriptions); no access to discussions, roster or gradebook.
- 6. Your colleague will now have access to the course.

 **[Optional]** You can remove them from your course at any time. Select the '**List Assistants**' tab and select **Delete** next to their name.

## Support

 Canvas offers 24/7 support via phone or chat. Access Help within the Canvas course menu to receive immediate assistance or contact EcampusFacultySupport@oregonstate.edu.

receive immediate assistance or contact <u>EcampusFacultySupport@oregonstate.edu</u>.<br>Additional tutorials about Canvas can be found at [http://learn.oregonstate.edu.](http://learn.oregonstate.edu)

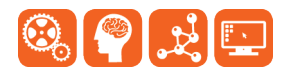

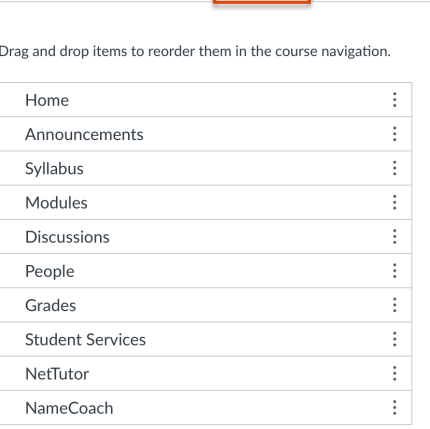

Course Details Sections | Navigation | Apps Feature Option

Drag items here to hide them from students. Disabling most pages will cause students who visit those pages to be redirected o the course home page.

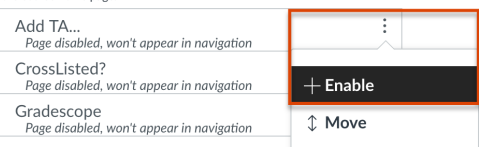